# **江苏省政府采购专家库 综合管理系统 专家用户手册**

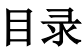

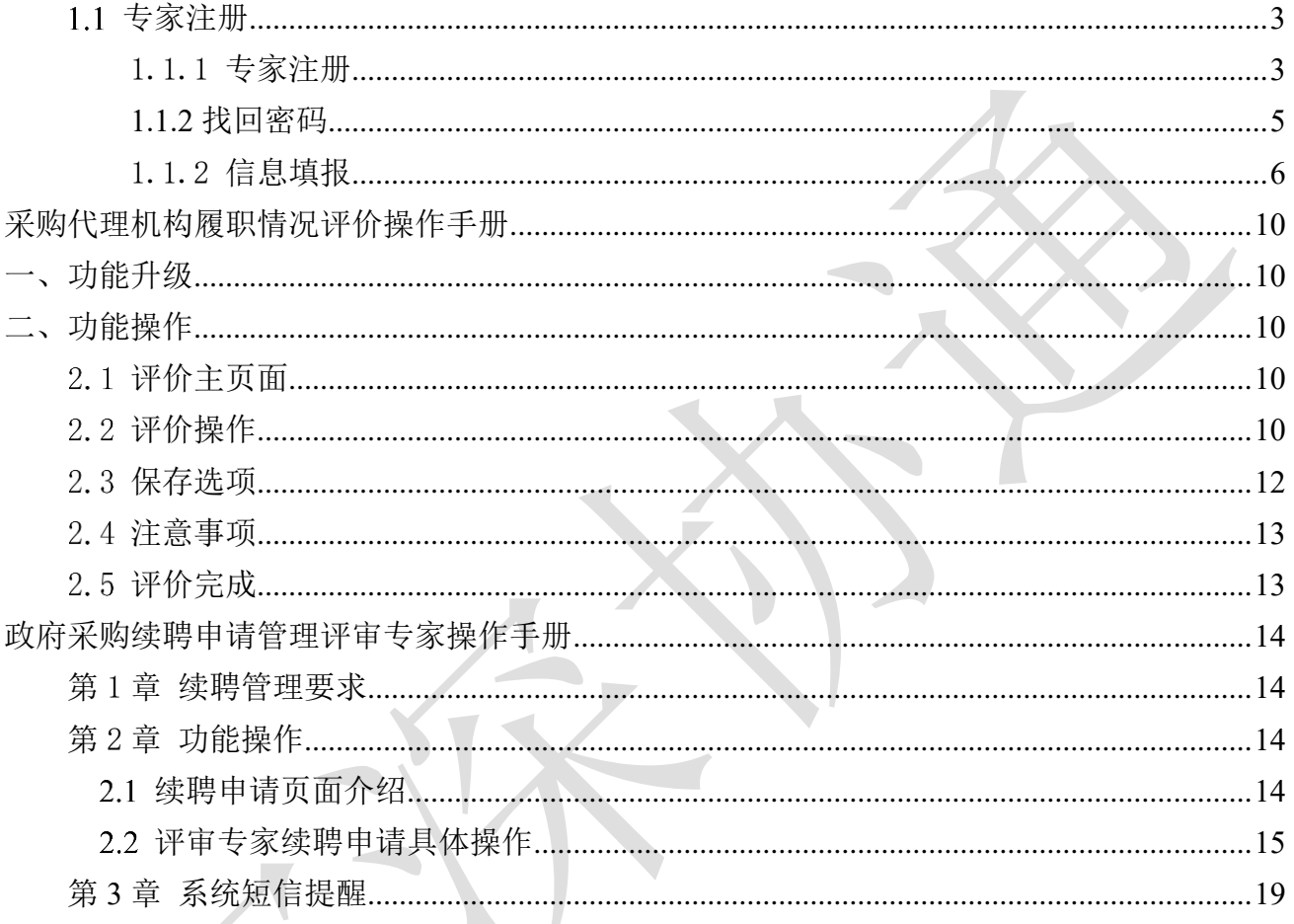

<span id="page-2-0"></span>专家注册

## <span id="page-2-1"></span>1.1.1 专家注册

如图 1 界面显示要在浏览器的兼容模式下显示,否则会出现异常。以浏览器 IE 为例, 如 图 1 所示

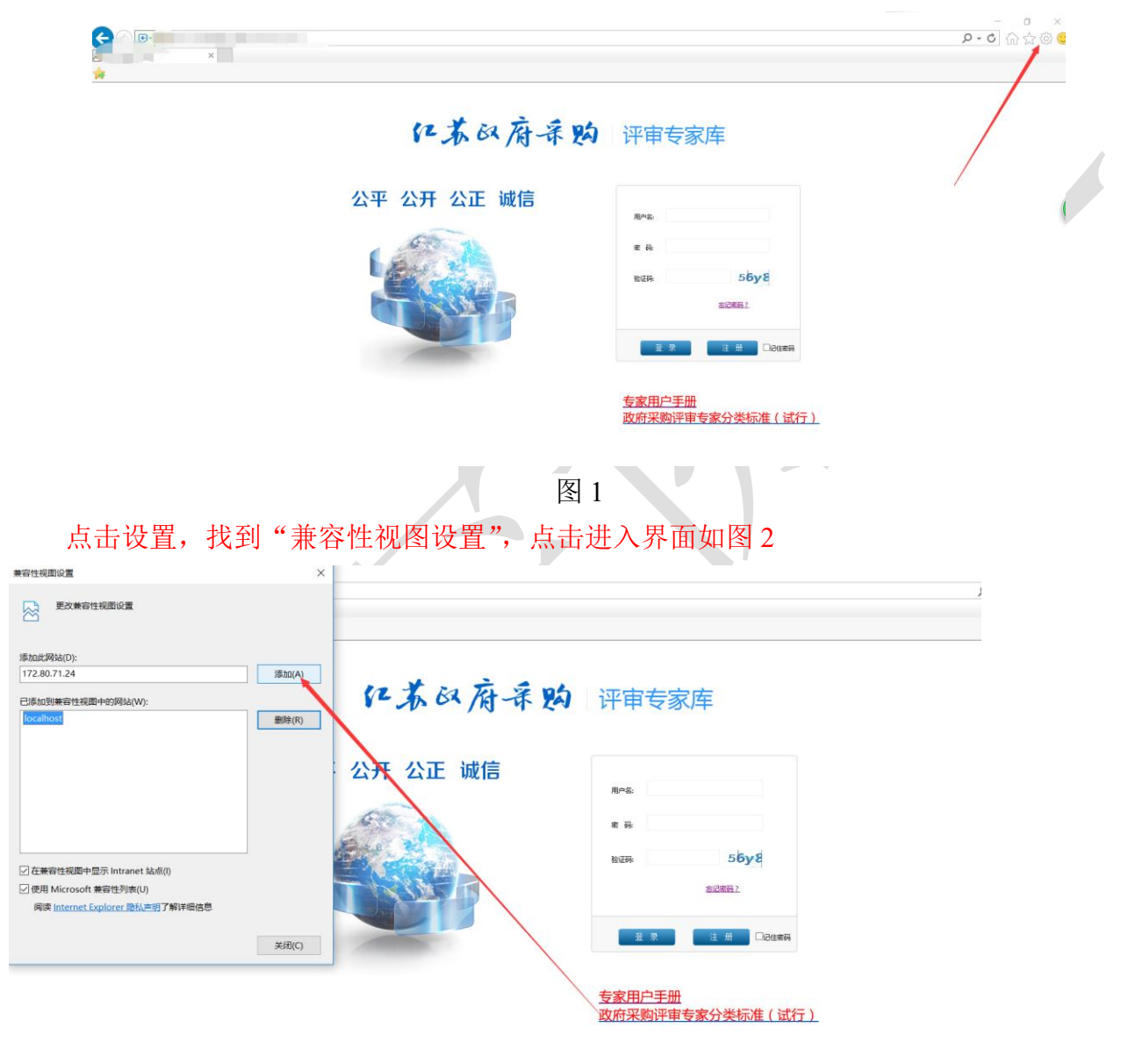

图 2

添加当前页面,然后点击关闭,在登入专家库系统。

专家注册入口,用于新进专家提交入库申请,操作时,直接在登录界面单击"注册"按钮:

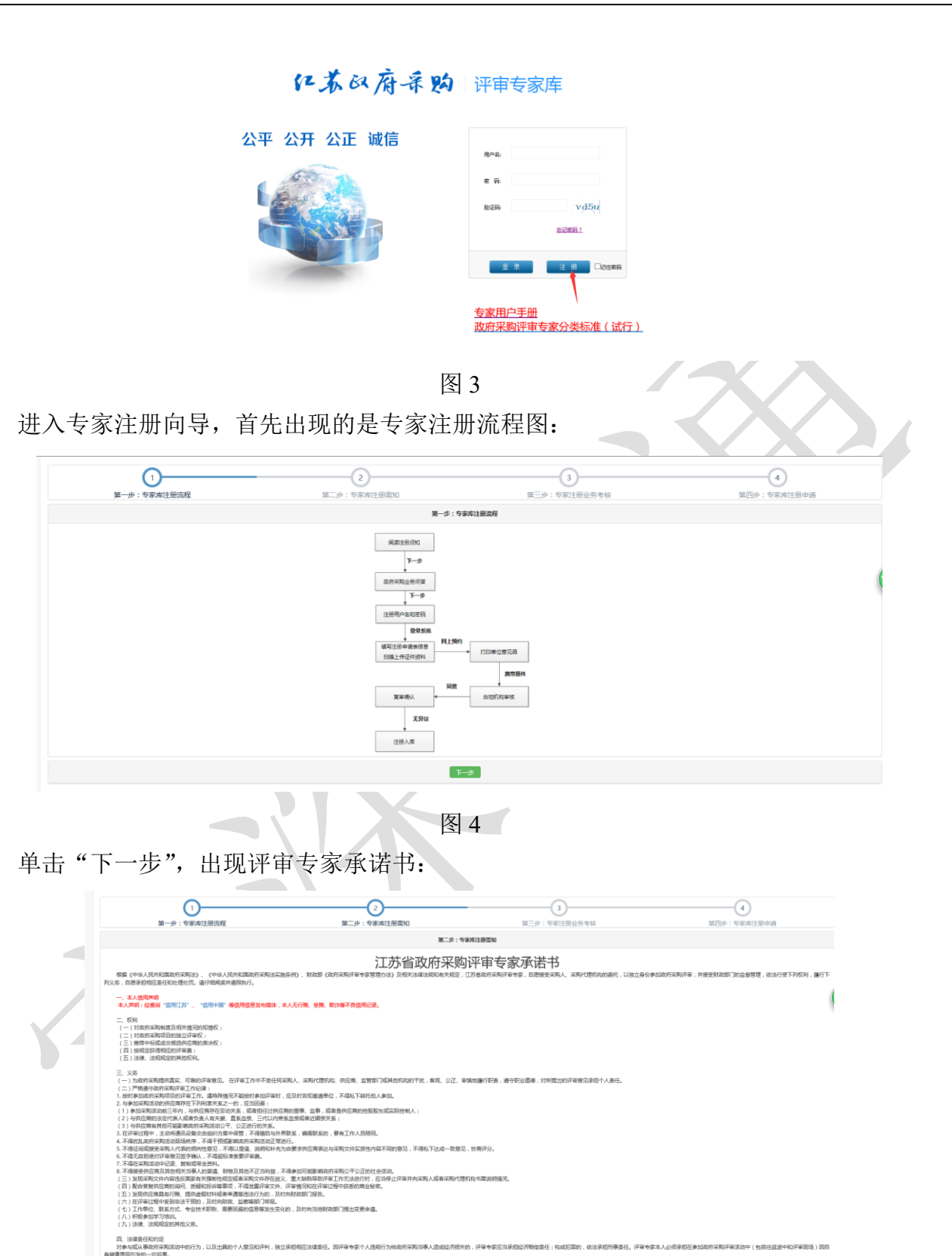

图 5

注册专家应仔细阅读,要进行下一步,必须勾选"我已阅读并接受《江苏省政府采购专家 库注册须知》",不勾选则不出现"下一步"按钮。

无异议则勾选并点击下一步,出现政府采购业务问答题,题型为不定项选择题,必须全部

答对,才可以进行下一步:

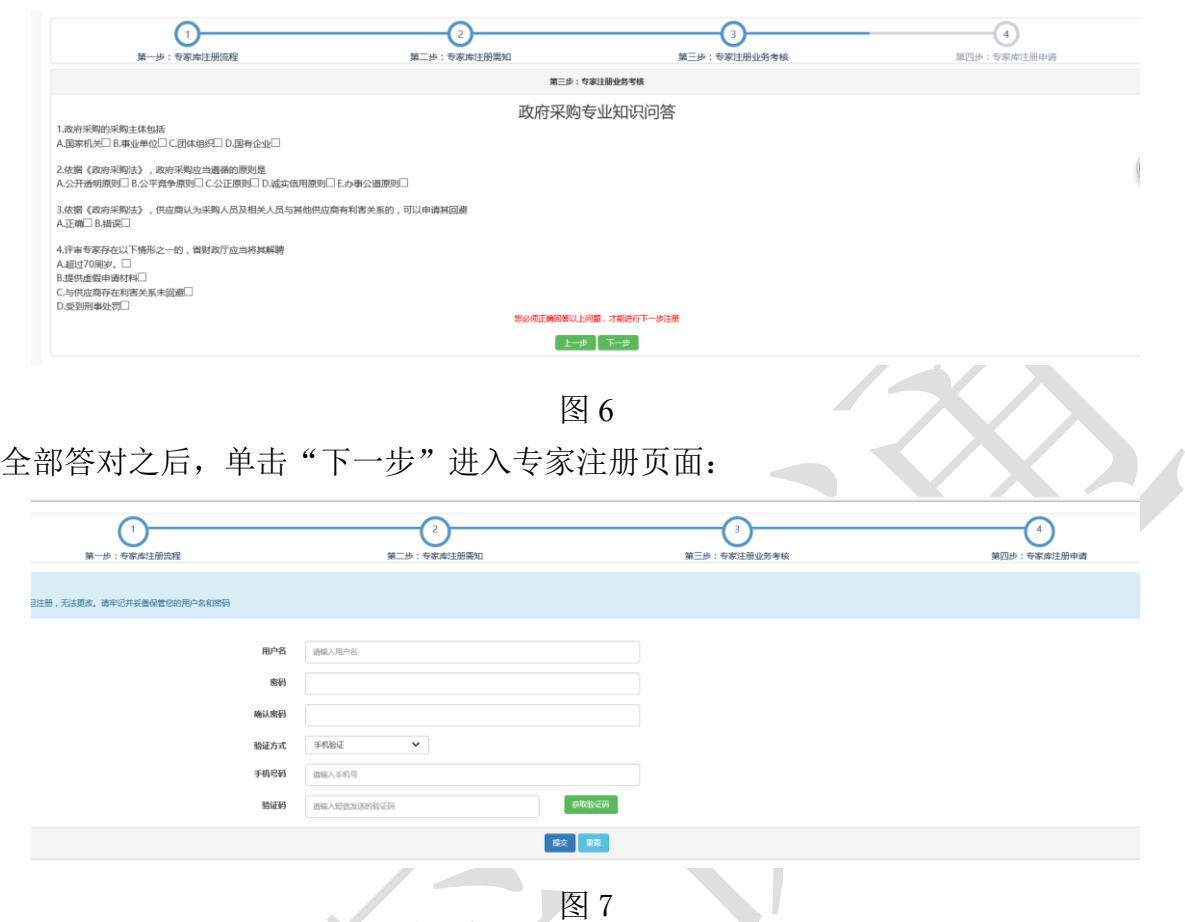

填写方法:

用户名一旦注册,无法更改;

密码由 8 个字母或数字以上组成,不要包含特殊字符;

验证方式为手机验证;选择之后,填入对应的手机号,按"获取验证码",从手机到验证 码并填入"验证码";

按"注册"按钮完成注册。

## <span id="page-4-0"></span>**1.1.2** 找回密码

当专家注册完成后,忘记登入账号或密码,可以点击登录首页"忘记密码"按钮,如图 8:

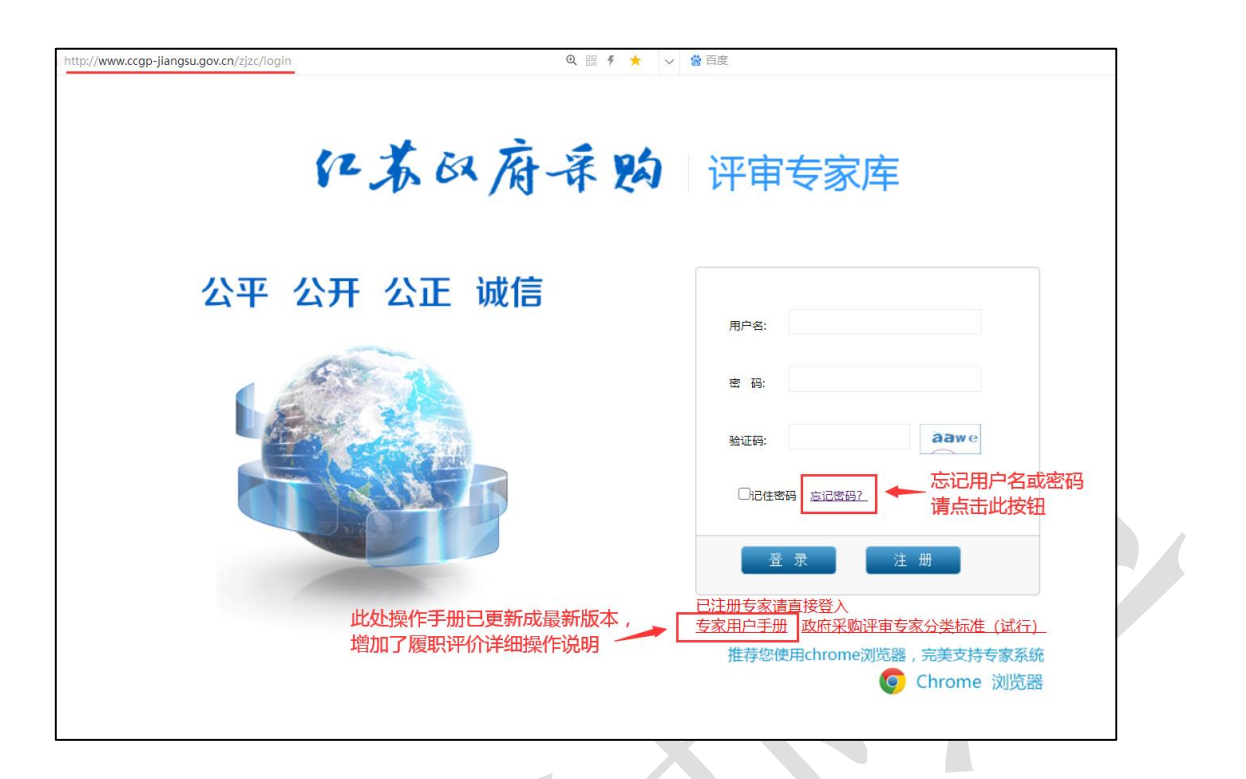

图 8

进入后,输入注册时候的手机号码,专家用户收到有验证码(大写)的短信,输入验证 码,点击"确认重置"按钮。如图:

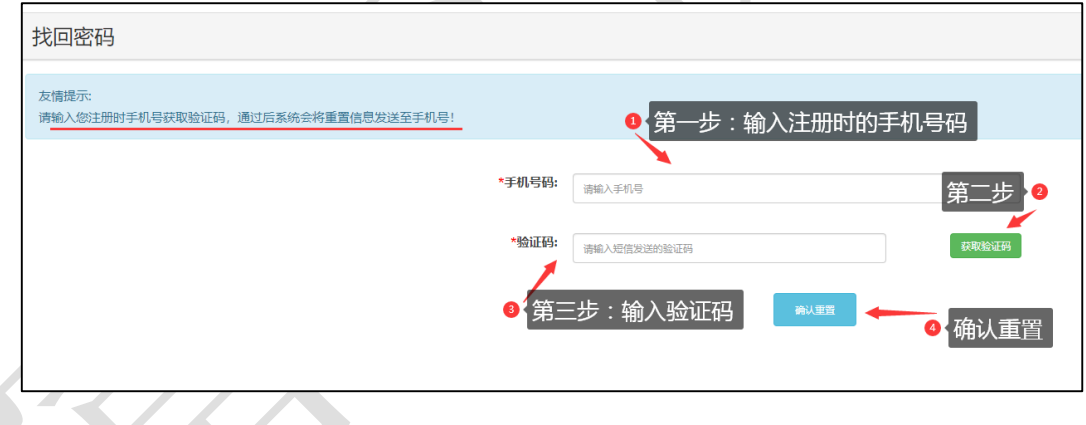

图 9

重置成功后,专家用户会收到第二条短信,内容包含专家用户注册的用户名及重置后 的初始密码(大写),专家用户按照此用户名密码登录专家库系统,登录后请及时修改密 码。

### <span id="page-5-0"></span>1.1.2 信息填报

注册完成后,可以使用注册的用户名和密码进入系统,进行专家信息的完善和填报。返回 如图 1 所示系统登录界面,录入用户名、密码、验证码,按"登录"按钮进步系统。

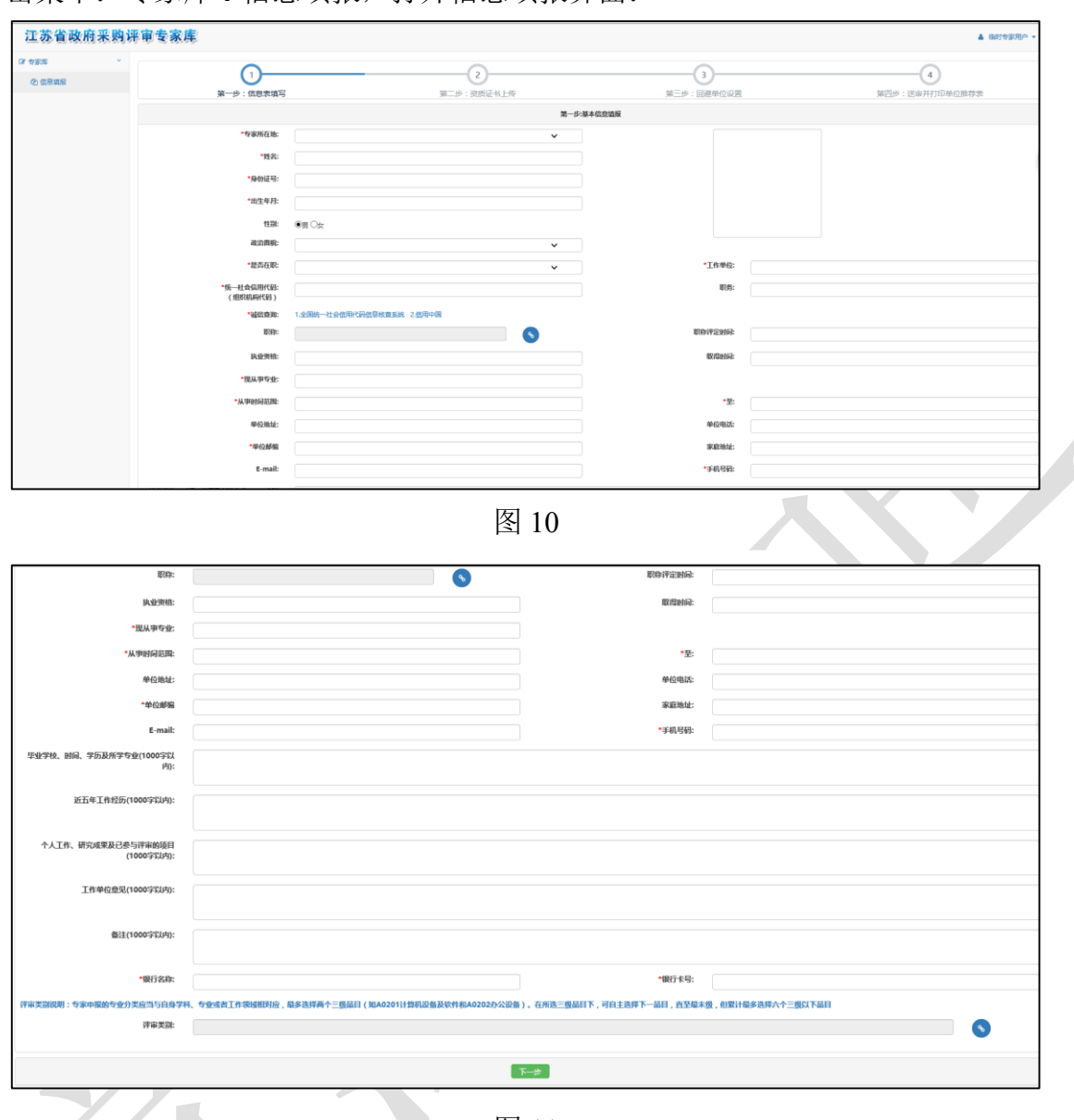

单击菜单: 专家库→信息填报, 打开信息填报界面:

图 11

其中:

红色\*号为必填项,蓝色字体为填写说明; 上传图片:可上传本人照片; 手机号码:语音、短信通知用,务必填写正确; 工作单位意见:在职人员工作单位意见为必填;

评审类别说明:专家申报的专业分类应当与自身学科、专业或者工作领域相对应,最多 选择四个三级品目( 如"A 货物"为一级, "A02 通用设备"为二级, "A0201 计算机设备 及软件"为三级)。在所选三级品目下,可自主选择下一品目,直至最末级,但累计最多选 择九个三级以下品目。

单击"下一步",进入资质证书上传界面:

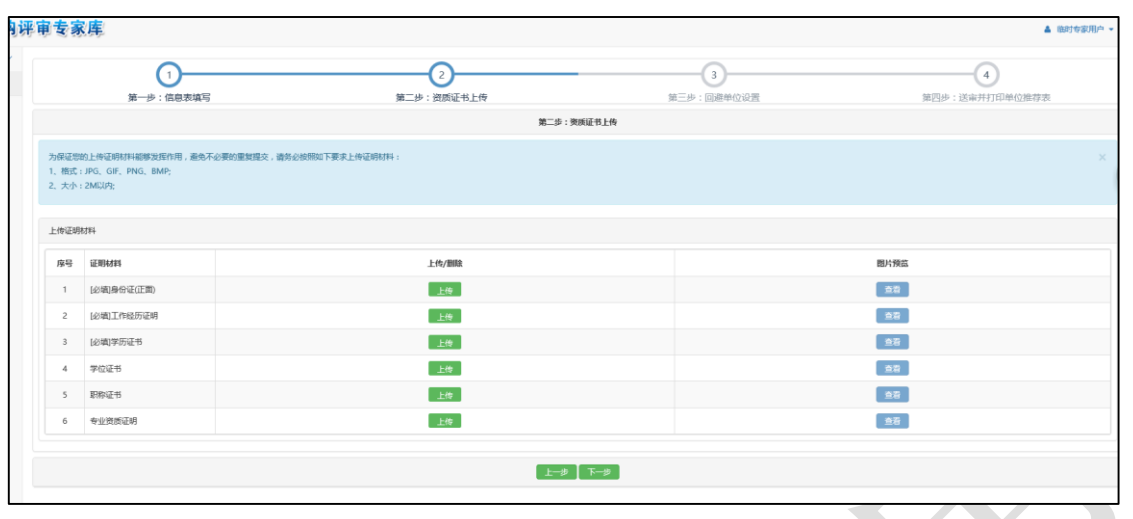

图 12

其中:身份证、工作经历证明、学历证书为必填;

在最后一步"确定提交"时系统会再次检查必填项是否已经上传,上传资料不完整将无法 提交;

全部上传完成后,单击"提交下一步"按钮,进行回避单位设置:

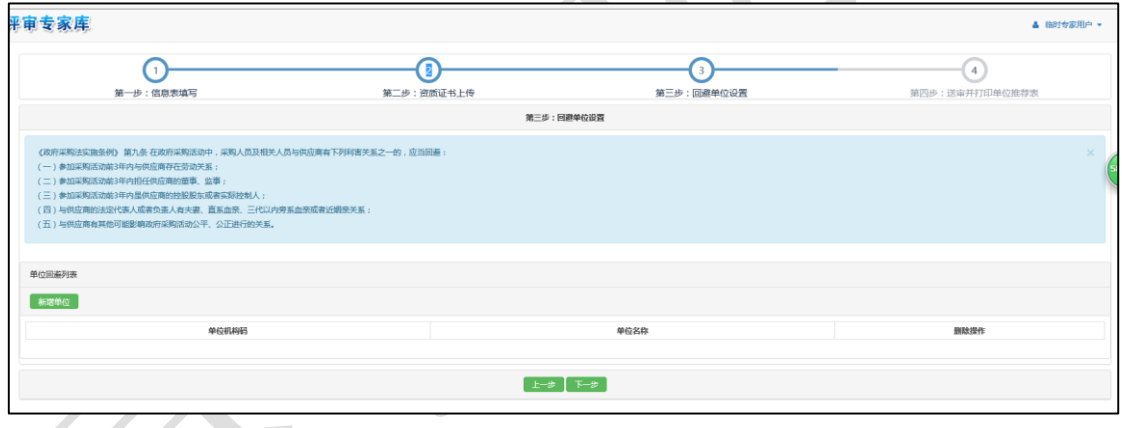

图 13

回避原则可参考界面上说明《政府采购法实施条例》第九条。

回避单位设置成功后,系统在进行专家抽取时,将自动使用本规则,有相关供应商参与投 标时系统将自动屏蔽相关专家。

回避单位设置非强制性,若确实没有,可跳过此步,直接点"下一步"按钮,进入送审并 打印单位推荐表界面:

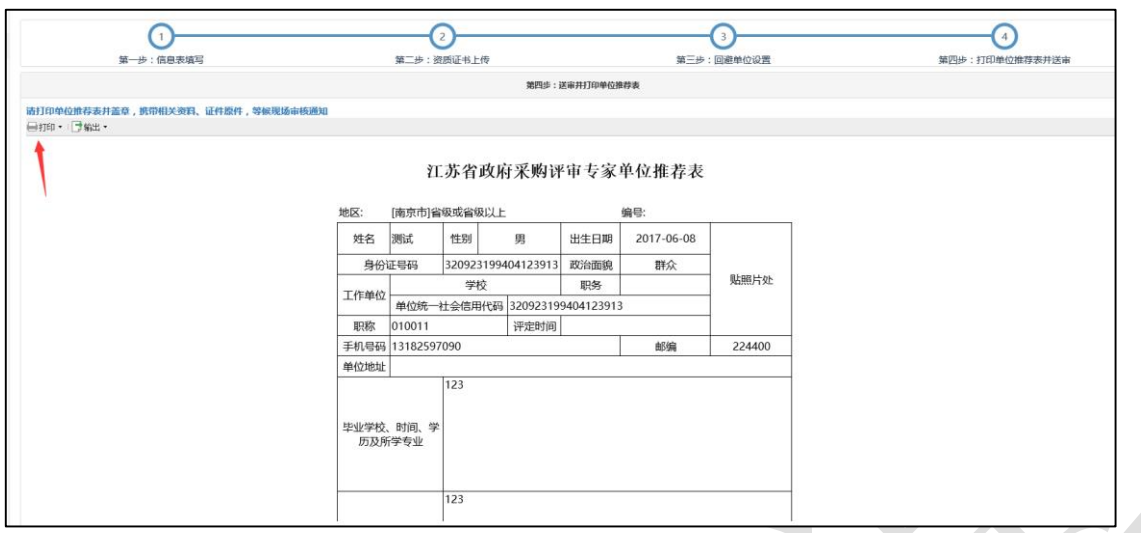

图 14

到现场审核时要带打印的单位推荐表(主管部门盖章),到当地所在的财政部门进行审核。

以上所有的"下一步"按钮会自动保存信息。

当专家成功提交信息后,需等待财政部门发送短信通知时间到现场审核。

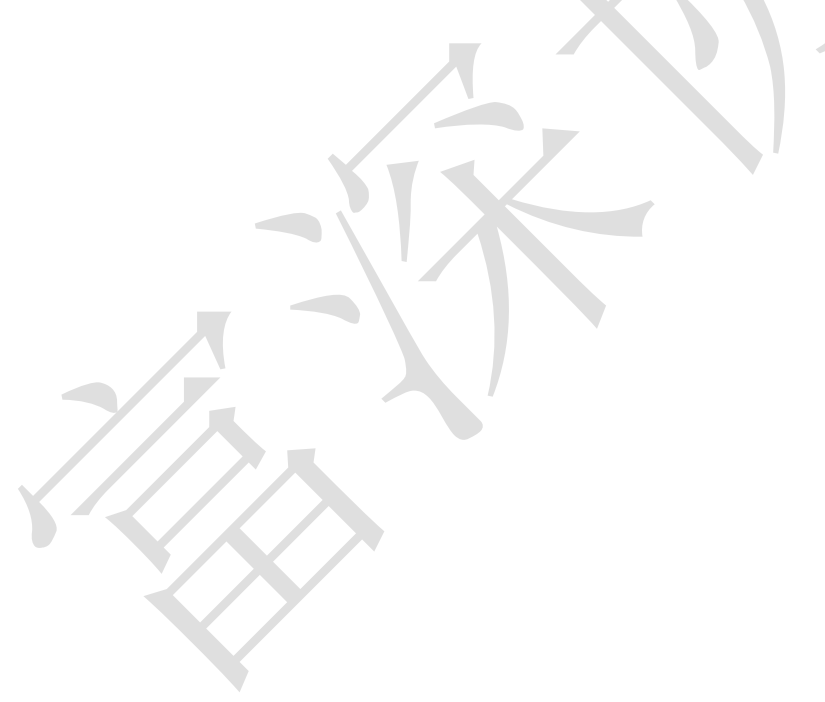

# 采购代理机构履职情况评价操作手册

<span id="page-9-0"></span>对在江苏省财政厅设立的"江苏省政府采购评审专家库"(以下简称专家库)中抽取评审专 家的采购人或其委托的采购代理机构,由被抽取的评审专家对其进行履职评价。

# <span id="page-9-1"></span>一、功能升级

1、专家库履职评价功能由之前采购人或其委托的采购代理机构单方面对评审专家进行评 价升级为评审专家需要对采购人或其委托的采购代理机构 16 项评价指标打分评价操作。

2、评审专家必须于评审活动结束后 5 个工作日内(专家库中项目所设置的评标日期后第 2 个工作日起算)完成履职评价,做出全面客观公正的评价。

3、评审专家未在规定时间内对代理机构进行履职评价的,专家库系统自动锁定其被抽取 资格,结果以短信形式发送给评审专家注册手机。待评价工作完成后恢复。

4、通过采购人专家抽取账号来抽取专家的项目,采购人应将代理采购活动的代理机构填 入专家库系统,评审活动结束后,专家对代理机构进行履职评价。

# <span id="page-9-2"></span>二、功能操作

#### <span id="page-9-3"></span>评价主页面

评审专家登录专家库系统后,点击"专家库一代理机构评价"菜单进入专家评价主页面。 主页面显示该用户名下所有需评价项目。用户可选择各类条件进行项目查询。

- 主页面列表操作列为"评价"的:待评价项目;
- 主页面列表操作列为"查看"的:评价完成项目。

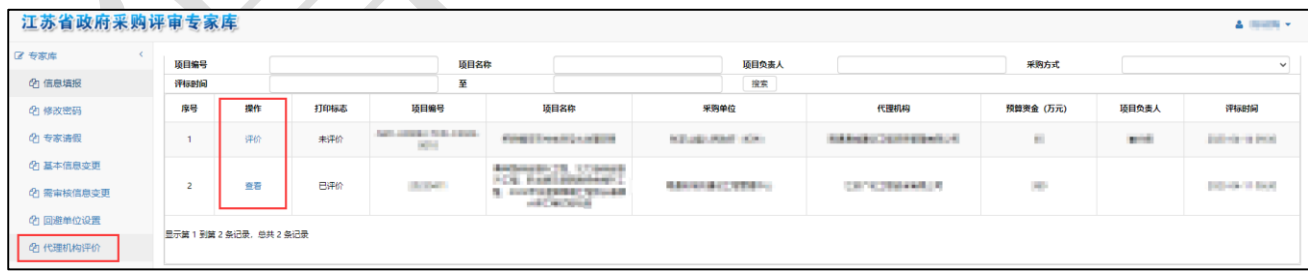

#### <span id="page-9-4"></span>2.2 评价操作

点击项目前操作列中的"评价"按钮后,弹窗显示 16 项评价指标打分页面。评审专家需

逐项进行打分。

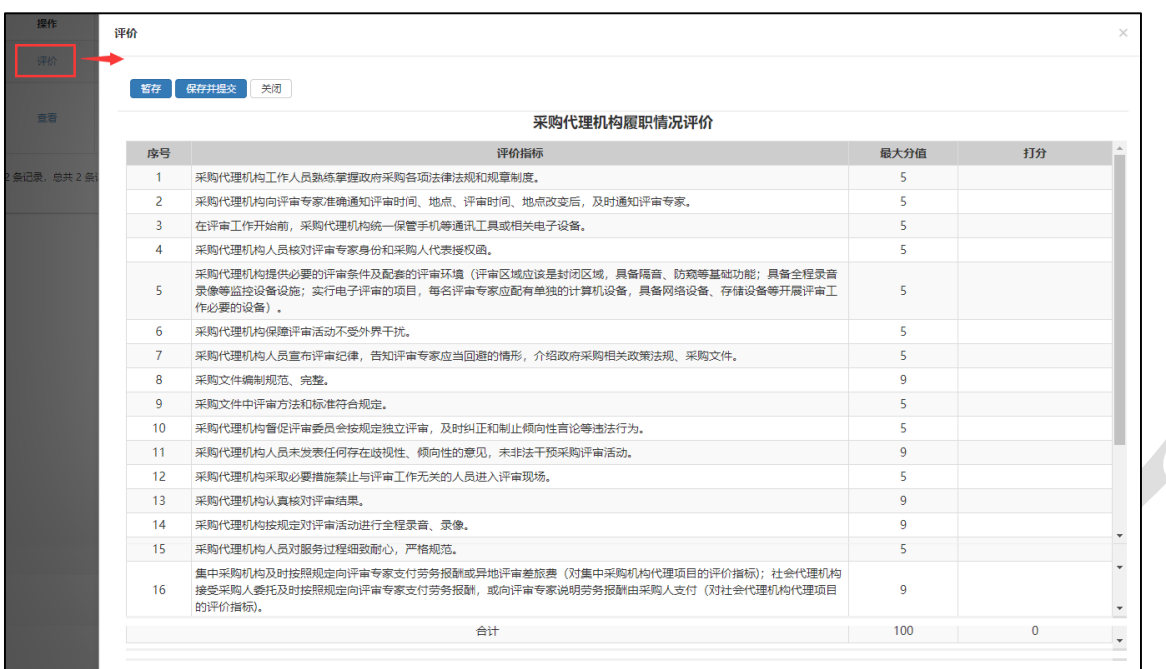

点击各项选择分数或选择是否。点击后默认显示最高分值或选项是。用户需根据实际情况 进行选择。 $\overline{\phantom{a}}$ 

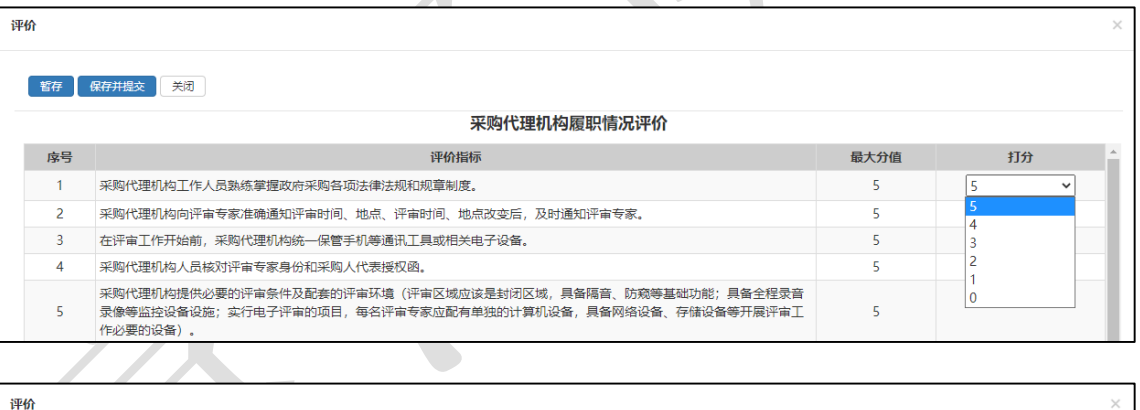

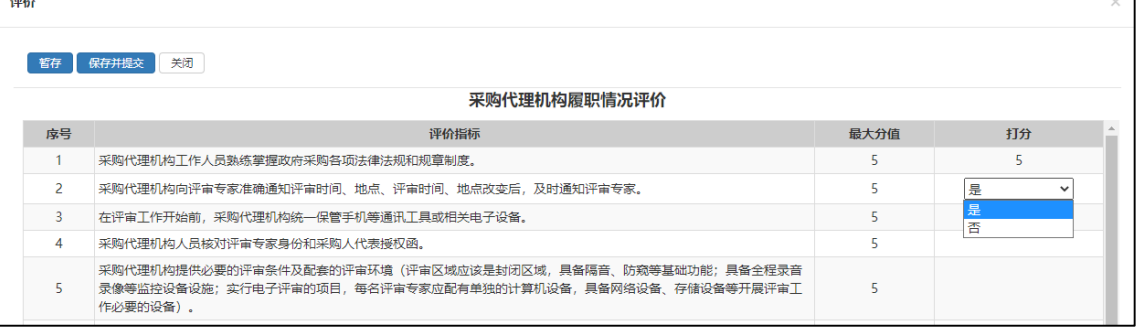

## <span id="page-11-0"></span>保存选项

设置"暂存"与"保存并提交"两种。

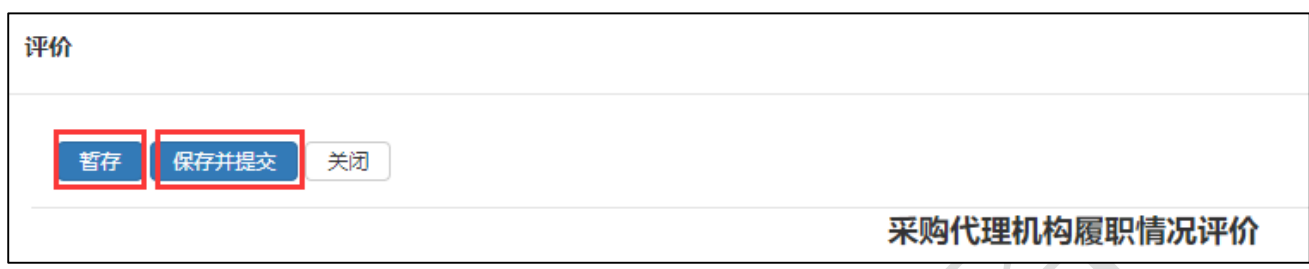

 $\sim$ 

"暂存":支持断点续评,暂存目前的评价进度;

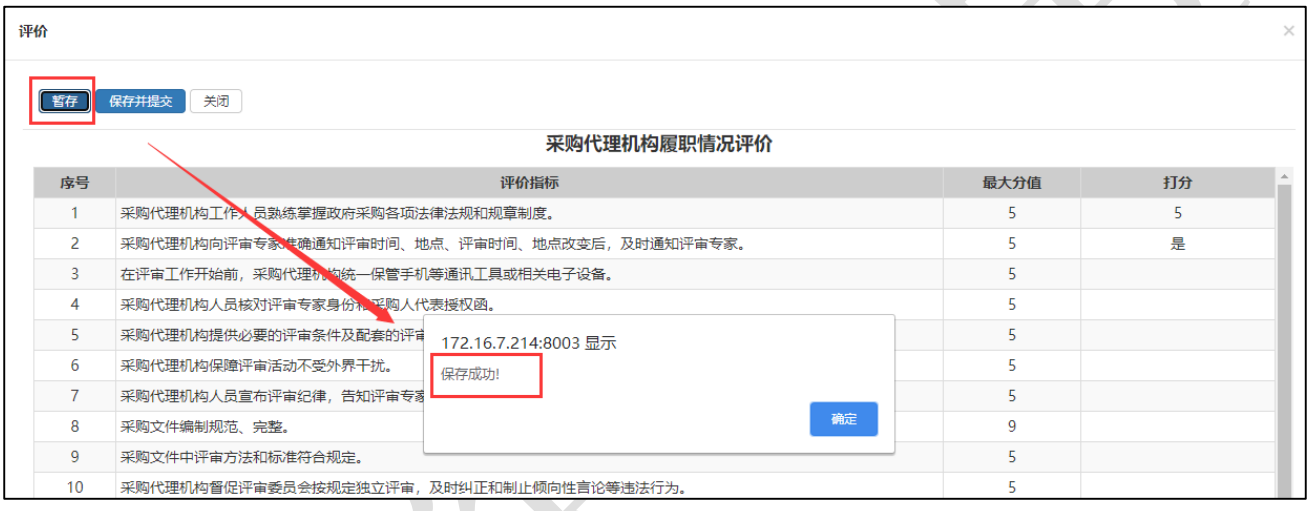

"保存并提交":完成评价并检查无误后,保存评价数据并提交。提交后项目不支持重新 评价或撤回。  $\overline{\phantom{a}}$ 

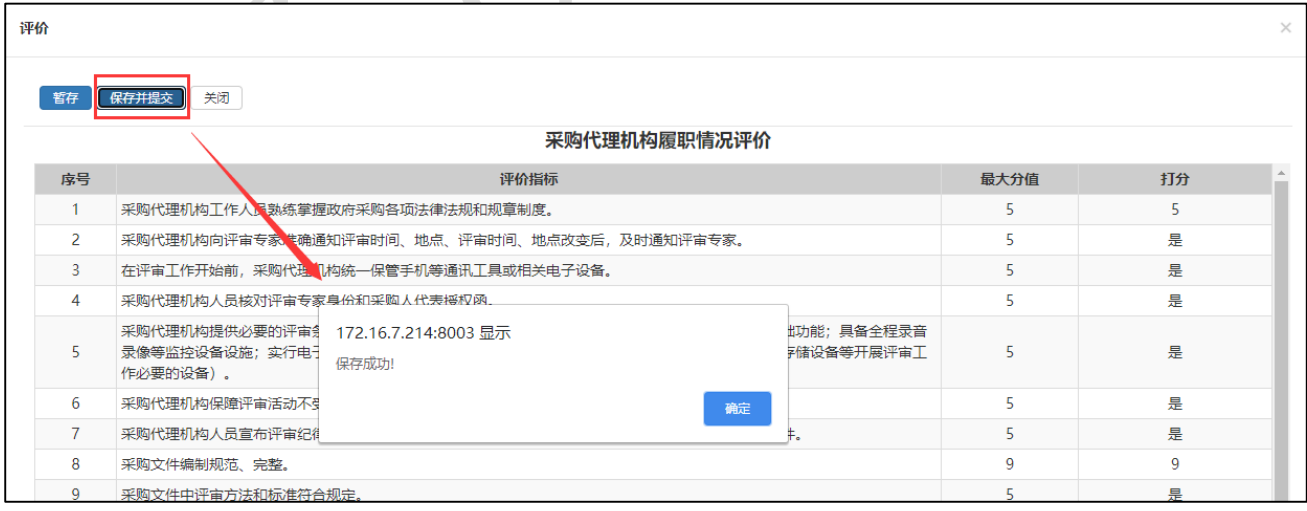

请注意,全部评价未结束无法提交:

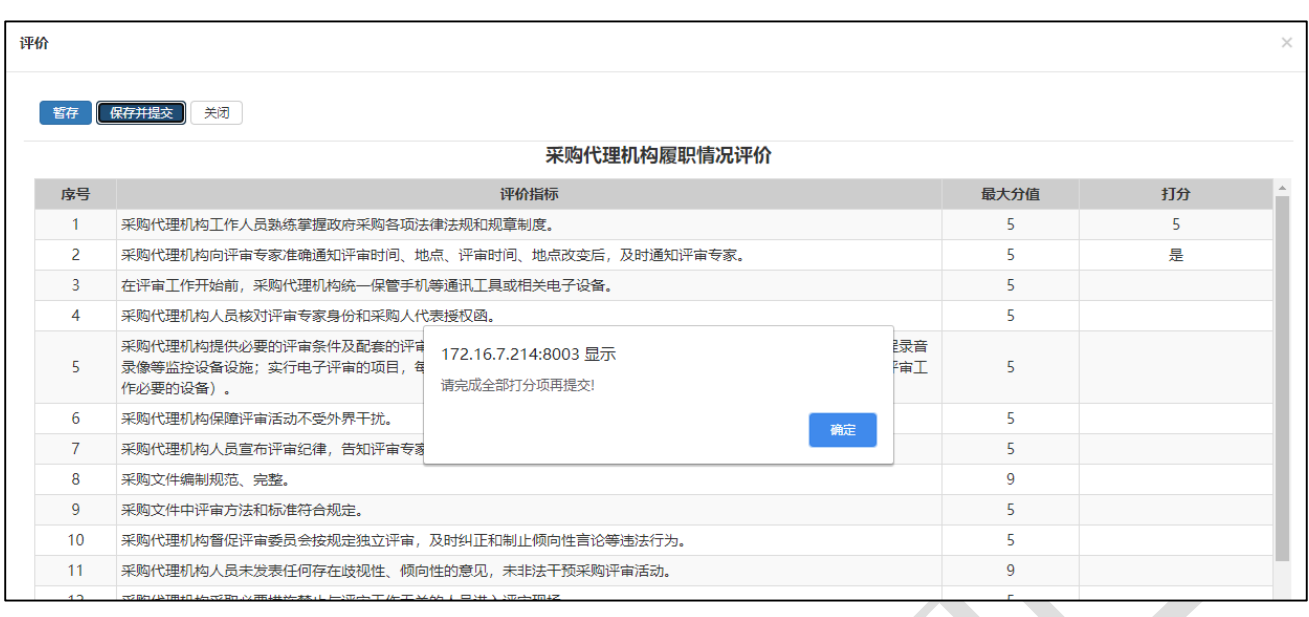

#### <span id="page-12-0"></span>注意事项

评审专家未在规定时间内对代理机构进行履职评价的,专家库系统自动锁定其被抽取资格, 结果以短信形式发送给评审专家注册手机。待评价工作完成后恢复。

### <span id="page-12-1"></span>评价完成

提交后的项目支持查看,评审专家可以在专家库"代理机构评价"菜单中点击"查看"按 钮查询项目情况。不支持重新评价或撤回。

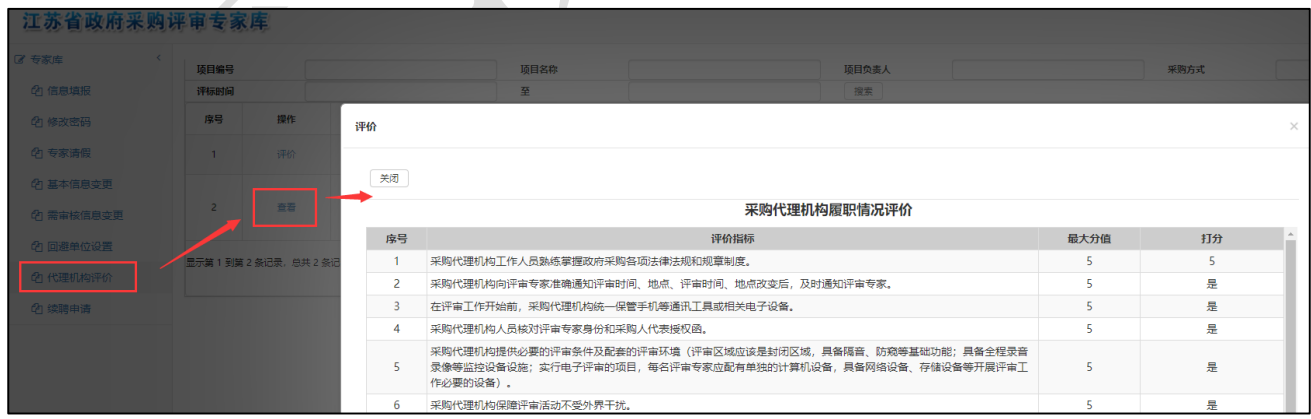

# <span id="page-13-0"></span>政府采购续聘申请管理评审专家操作手册

为提升全省政府采购评审专家(以下简称"评审专家")业务水平,加强评审专家管理, 根据《江苏省政府采购评审专家管理办法》(苏财规〔2017〕39 号)、《关于加强全省政府采购 评审专家管理的通知》(苏财购〔2023〕123号)规定,决定于江苏省政府采购评审专家库(以 下简称"专家库")中增设评审专家续聘申请管理功能。评审专家入专家库满 3 年须参加续聘 培训,培训合格后提交证明资料申请续聘。

#### <span id="page-13-1"></span>第1章 续聘管理要求

1、评审专家的聘期为 3 年,评审专家入专家库满 3 年的,可提交续聘申请; 没有提出续 聘申请的, 届满后自动解聘。

2、申请续聘的评审专家应参加由省财政厅、所在地市、县(市)财政局或其委托的机构 组织的续聘培训,培训合格后方可续聘。

3、培训合格的评审专家应在聘期届满前 3 个月内,登录专家库上传培训合格证明材料提 交续聘申请,所在地市、县(市)财政局审核后(原则上进行线上审核),提交省财政厅终审。

4、截至 2024 年 1 月 1 日已入库满 3 年的评审专家,应在 2024 年 3 月 31 日前完成续聘培 训,并在专家库中上传续聘培训证书,提交续聘申请。截至 2024 年 1 月 1 日入库未满 3 年的 评审专家,应根据上述 1、2、3 条要求到期提交续聘申请。

#### <span id="page-13-2"></span>第2章 功能操作

#### <span id="page-13-3"></span>续聘申请页面介绍

评审专家登录专家库系统后,点击左侧菜单栏最后一项"续聘申请"菜单进入续聘申请主 页面。

主页面显示评审专家续聘申请情况,审核状态分为"未提交、已提交"两类,评审专家可 自行查询。初始默认显示"未提交"类别。

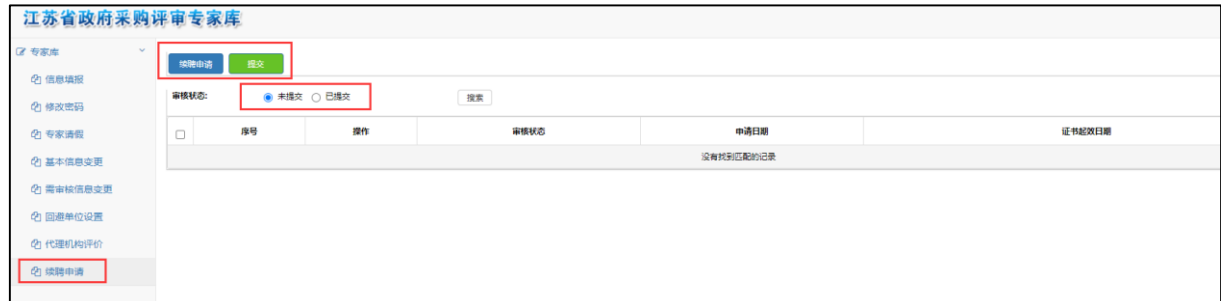

● "未提交":显示专家尚未提交的续聘申请。新增状态下评审专家可讲行"修改"、"删 除"操作。可检视审核状态、申请日期、证书起效日期等要素。

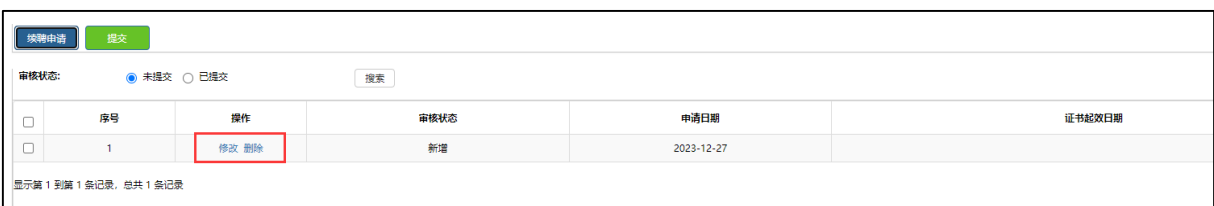

● "已提交": 显示专家已提交财政监管部门审核的续聘申请。评审专家可点击"查看" 按钮查询已提交的续聘申请详细信息。"收回"按钮允许专家撤回已提交且当地财政 尚未审核完成的续聘申请。收回后的申请显示在"未提交"类别。

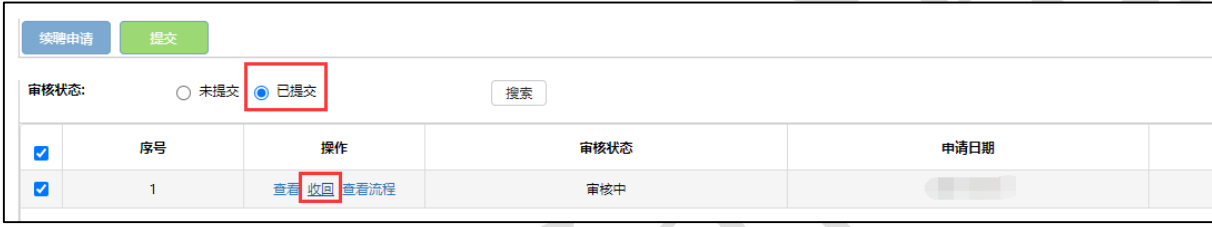

### <span id="page-14-0"></span>评审专家续聘申请具体操作

点击续聘申请主页面中的"续聘申请"按钮后,弹窗显示详细填报页面。该页面显示评审 专家相关信息。评审专家需选择续聘证书起效日期(选择日期而非手动输入,具体要求请查看 页面红字提醒)、将图片格式的续聘证书作为附件上传。

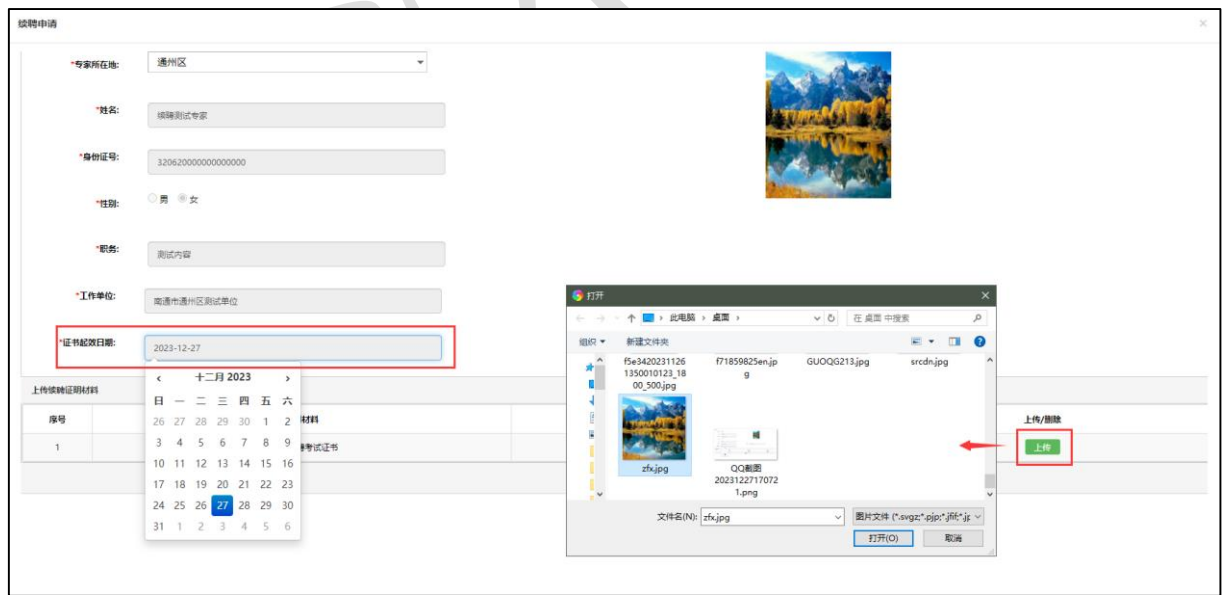

请注意:

● 该页面中, 若选择的证书起效日期超出当前日期 3 年的, 系统相应提示。

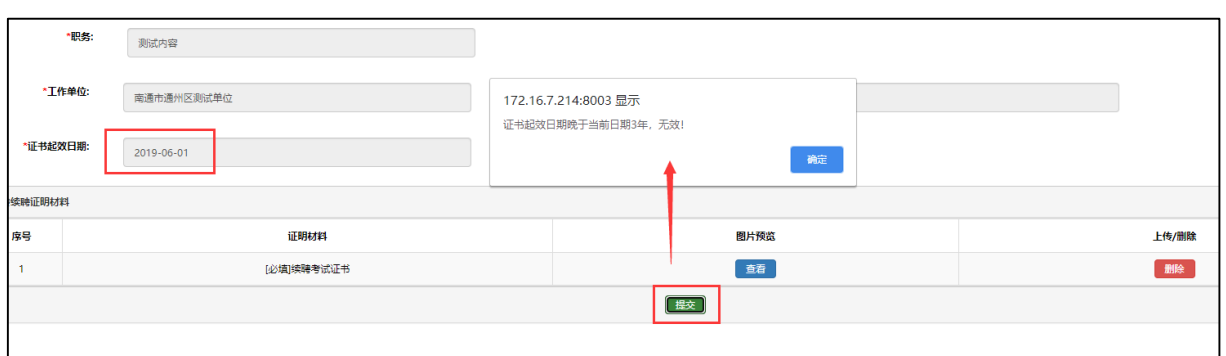

该页面中,附件格式必须为图片格式,若选择非图片格式,系统相应提示。

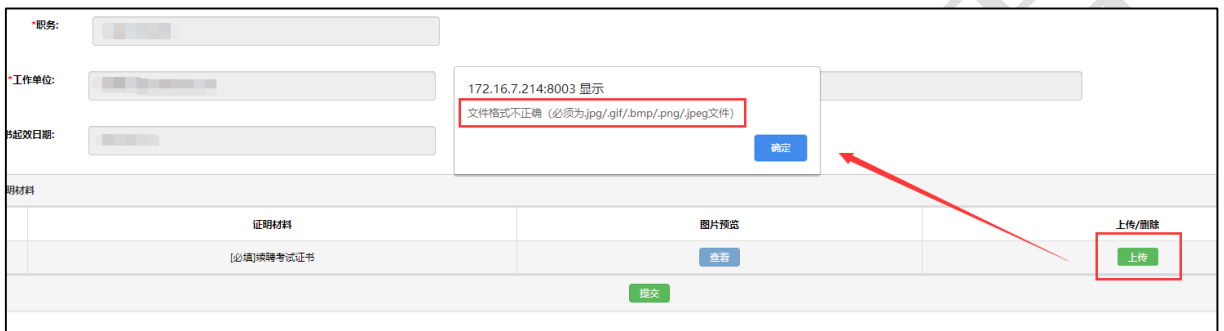

附件上传成功后,可点击"查看"按钮进行查询,图片支持放大检视。如发现有误,系统 支持删除附件重新上传。

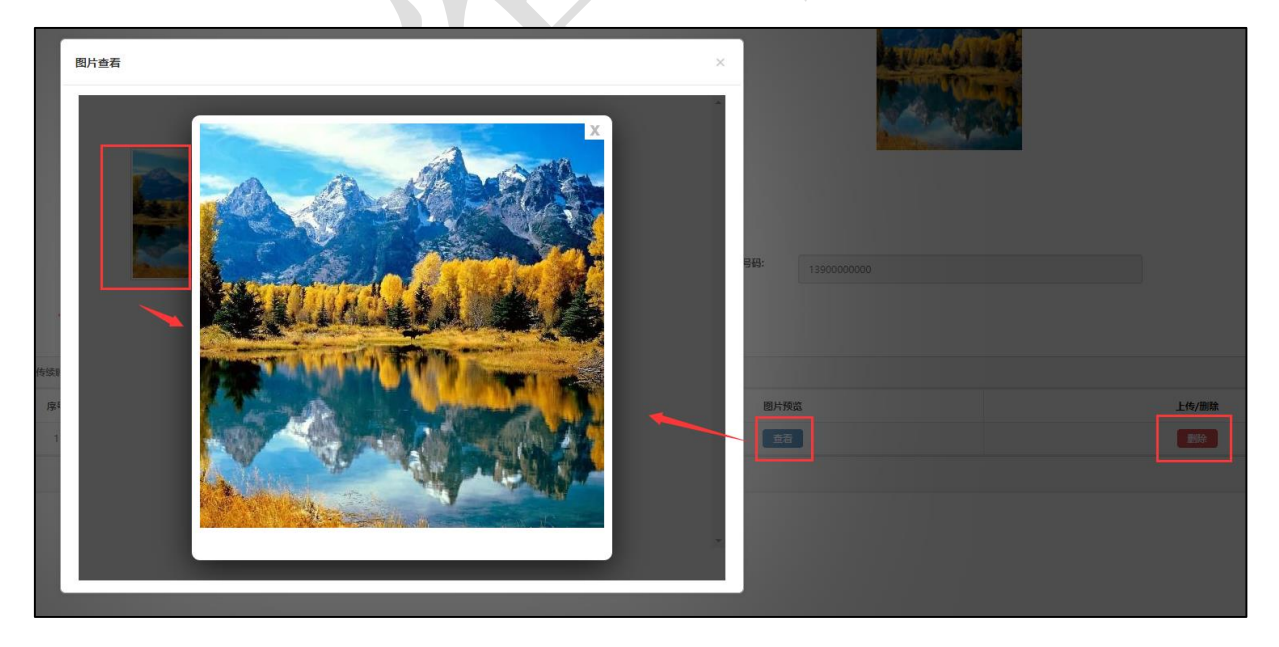

填写完成且确认无误后,点击该页面最底下的"提交"按钮,提交至财政监管部门审核。

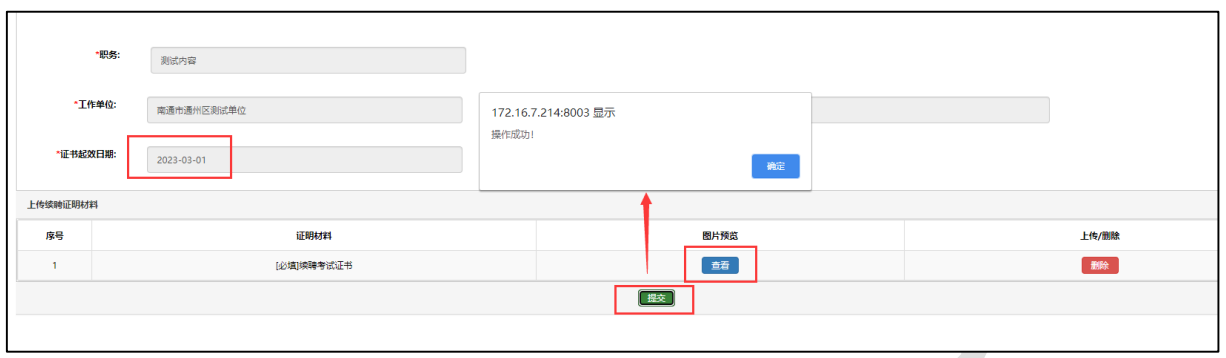

提交完成后,主页面中"未提交"列表数据将移至"己提交"列表。评审专家可选择"己 提交"选项进行查询。用户可点击"查看"按钮进行详细检视。此状态下,"续聘申请"与"提 交"按钮均不可操作。

此处"收回"按钮允许专家撤回已提交且当地财政尚未审核完成的续聘申请。收回后的申 请显示在"未提交"类别。

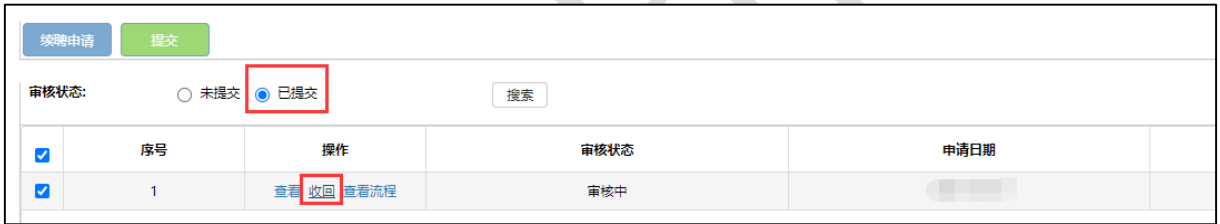

请注意:审核中的状态下,评审专家不得再次进行续聘申请。系统会有相应提示。

若财政监管部门退回提交的续聘申请,退回信息将会出现在"未提交"列表中,评审专家 可以点击"修改"按钮进行内容调整。完成后重新提交。

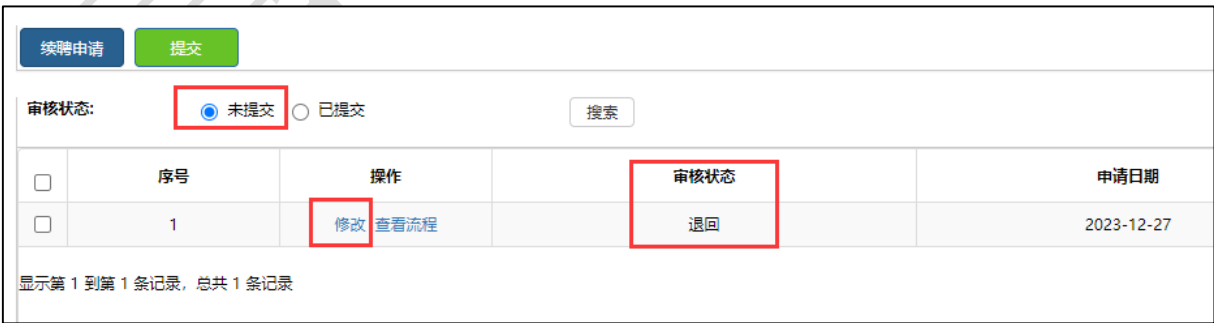

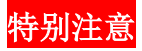

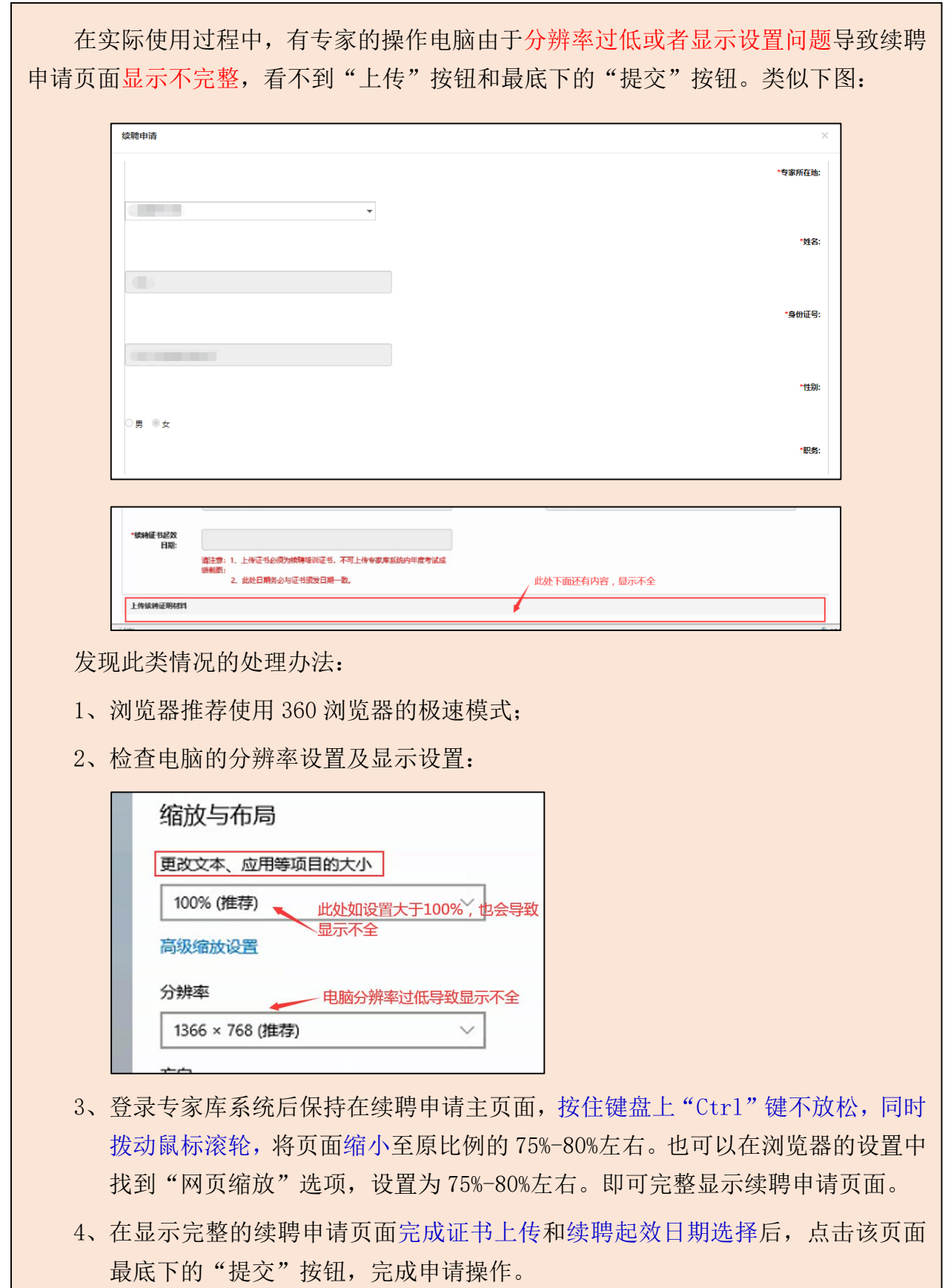

## <span id="page-18-0"></span>第3章 系统短信提醒

系统自动设置于评审专家聘期届满前 3 个月内,对需进行续聘申请和未提交续聘申请的专 家发送提醒短信,每月提醒一次。

同时如续聘申请退回至专家本人账号下,系统会自动发送相应的告知短信。